## CREATING AN "ASSIGNED TO ME" SERVICE REQUEST SMART LIST:

There are three service request categories: Request Received, Work in Progress, and Service Completed. Updating the status of the service request will shift that service request into that specific status category. To view all service request assigned to you throughout the changing statuses, three Smart Lists need to be created:

- 1. Service Request Requests Received
- 2. Service Request Work in Progress
- 3. Service Request Service Completed

## SETTING UP A SERVICE REQUEST SMART LIST:

- 1. Click the Service Requests icon  $\sqrt{\epsilon}$ *2.* Click *Assigned To Me* 3. Click Add Filter on the upper SERVICE REQUESTS Show all service requests which are assigned to me, are not archived **Add Filte** My Team We found 0 service requests **Assigned To Me** 4. De-select (click the red X ) *are not archived* to remove that tag  $and$  or Show all service requests which are assigned to me  $\sqrt{*}$ ×. are not archived \* ×. 5. Click *and* to add the second filter of *have status* select *Request Received* 6. Click *Apply Filter* and then *Save as New Smart List* Step 6  $\vert$  Step 6 7. Title the Smart List as *Service Request – Received* Step 5  $\vert$  Step 5 Show all service requests which are assigned to me have status Request Received x.  $and$   $or$ Save Smart List
	- 8. Repeat steps 2 through 6 to create *Work in Progress* and *Service Completed* smart lists.

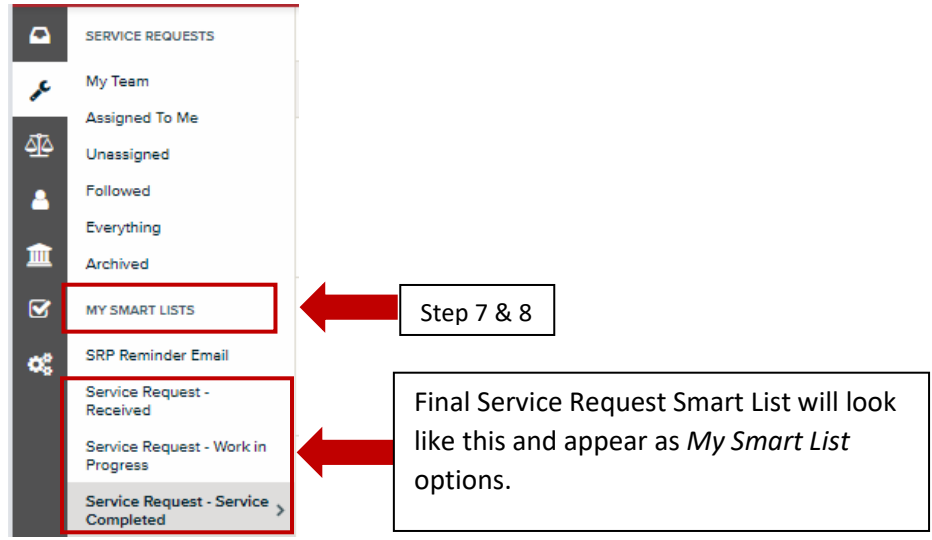

## CHANGING A SERVICE REQUEST STATUS:

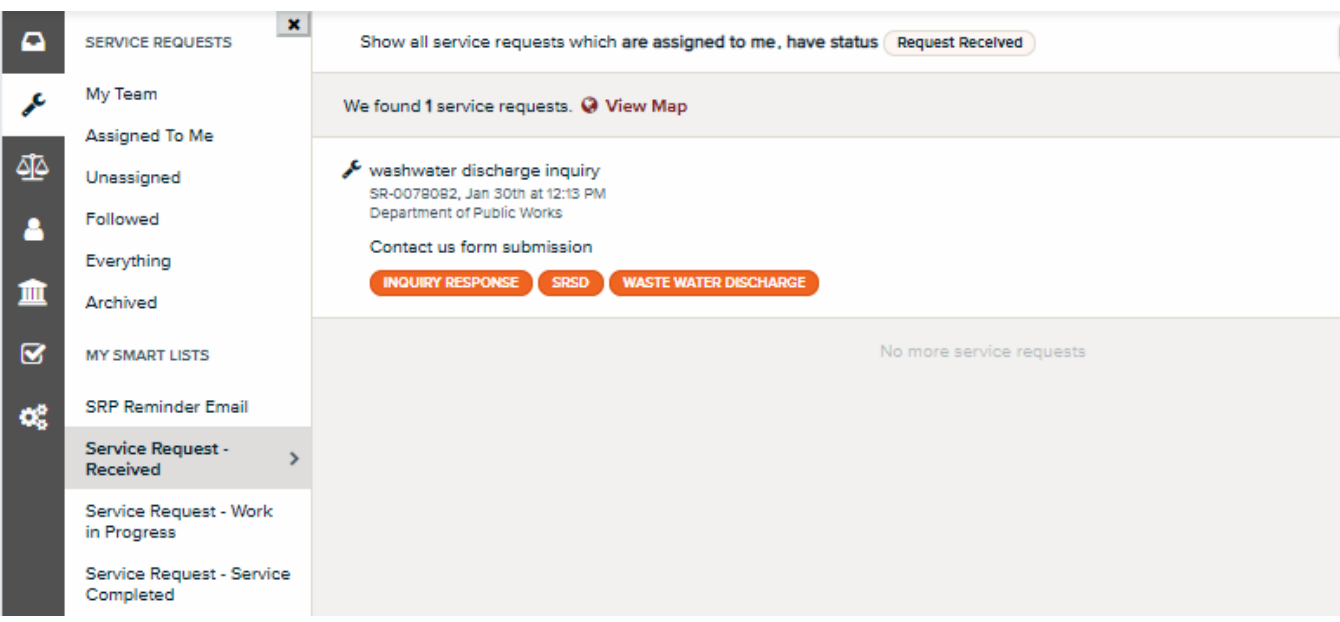